## Route Scheduling Report

Last Modified on 03/06/2024 9:25 am EST

When cold weather approaches, run a report by route and customer type to show any tank under a specified percentage. This report does not print to Excel, but will show each tank under a certain percentage to help with routing during inclement weather.

1. From the main screen navigate to *Route Scheduling / Route Reports* and select *1 Route Scheduling*.

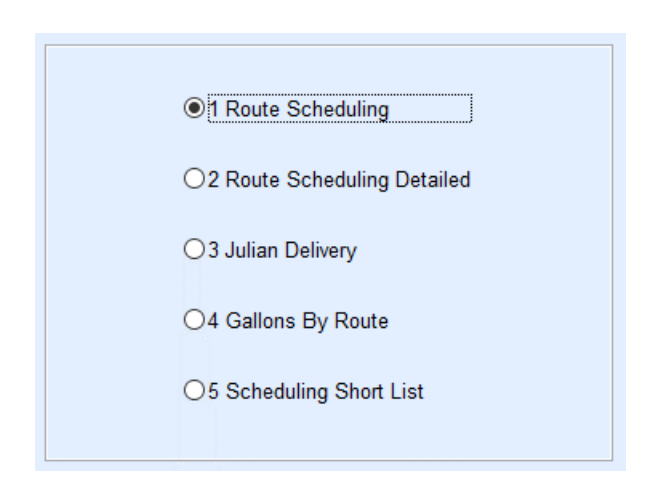

- 2. Enter the *Division* range (ex: 1 to 10).
- 3. Enter the *Percent*.

**Example**: 40% would show any tank 40% and under

4. Enter P for *Tank Type 1*.

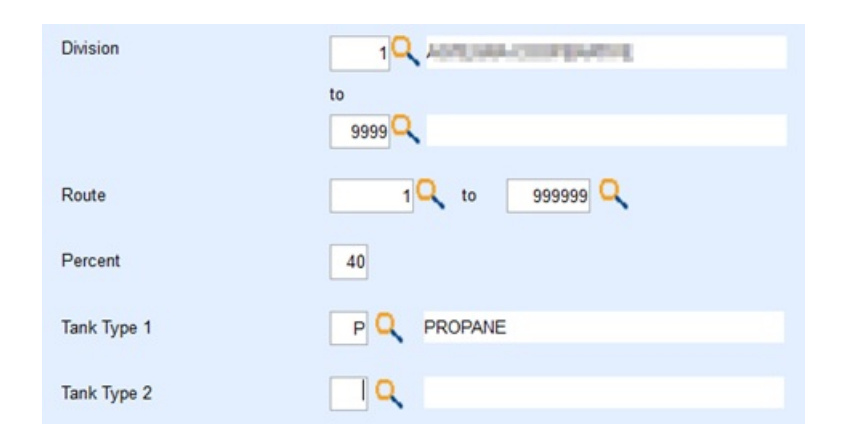

- 5. Leave options set to*Percent Left*.
- 6. Optionally select to view by *1 All Customer Types*or narrow it down to a particular customer type (Ex: Residential Home Heat) by selecting *2 Selective Cust. Types*.

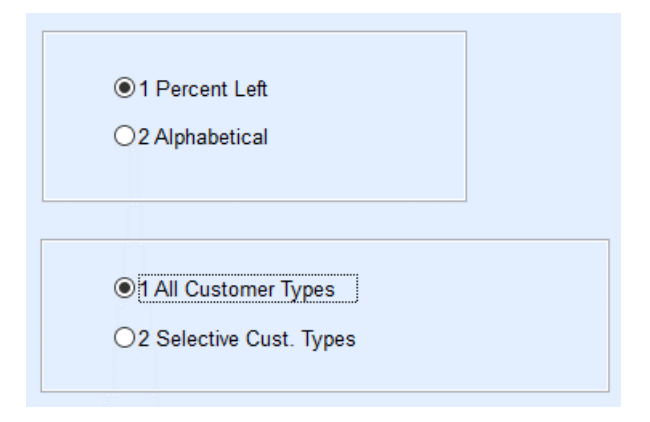

## 7. Select **Print**.

**Note**: This report prints by Route Order to the selected printer.